# **Using your Cubit map**

## **CUBIT**

Cubit is a concierge data service for demographic data. **But you can think of us as the data nerds.** 

You aren't alone in being overwhelmed by data. Since 2009, we've helped over 11,000 companies get the demographic data and interactive maps they need to make data-driven business decisions. Free yourself to focus on building your business rather than wrangling spreadsheets and building maps.

Learn more at **www.cubitplanning.com**.

## **Basic Troubleshooting**

### **Map problems?**

Oh no! We're so sorry to hear it. Here's what to do:

- **1** Use Firefox as your browser when working with your map.
- 2 Still having problems? Clear your cache in Firefox.
- Still not working? We want to know! Please call, e-mail, or visit our website if you need one-on-one support for your custom map.

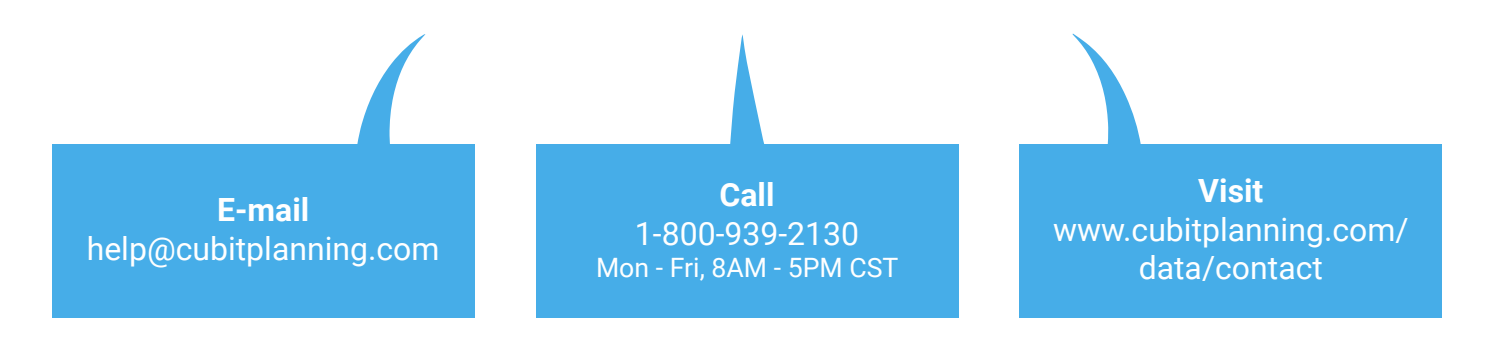

## **The Basics** *using your Cubit map*

### **General Overview**

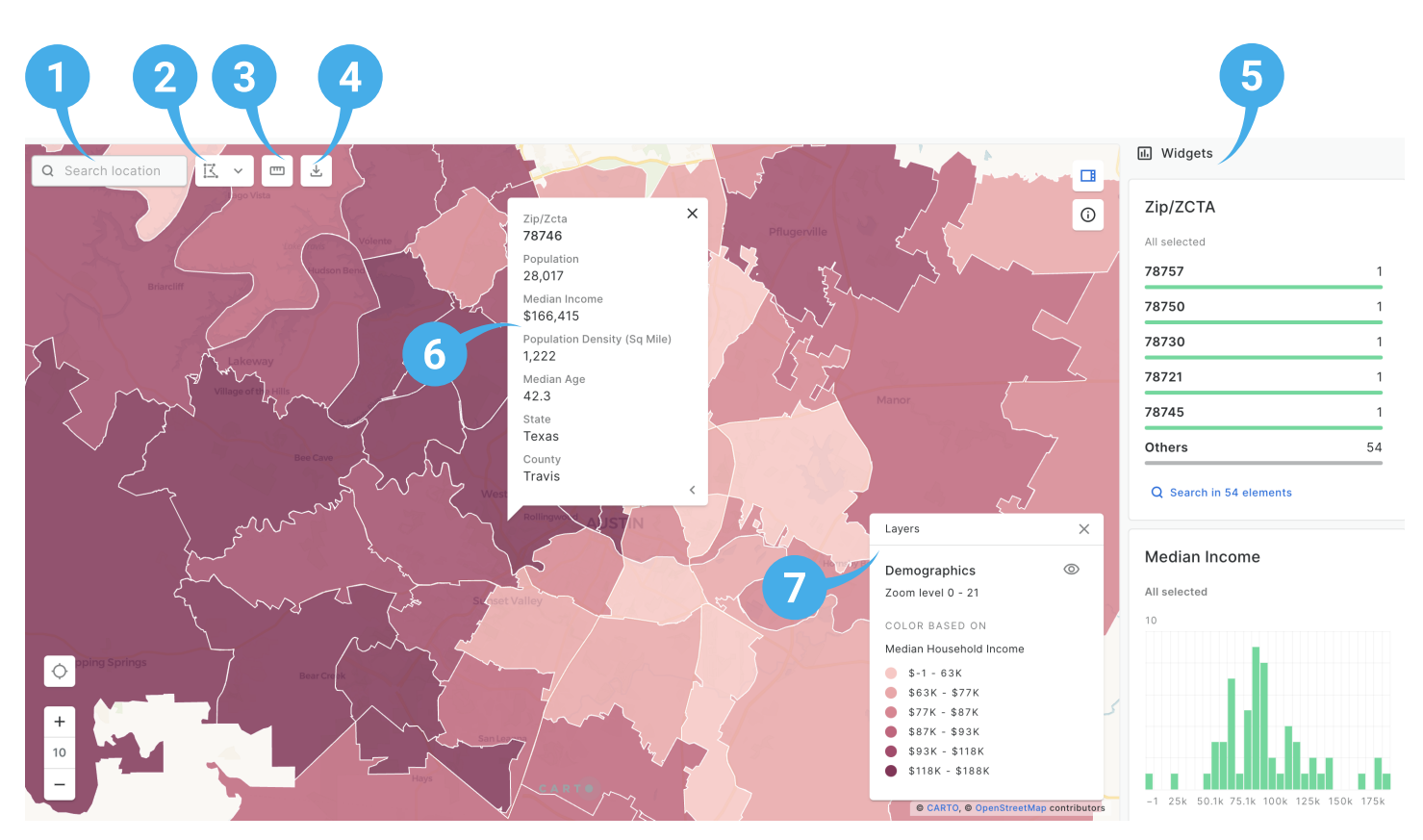

#### **Search**  $\mathbf{1}$

Hint! To zoom to a zip, include the state (e.g. 78745 Texas).

#### **2** Selection Tool

Selects a subset of zips. Use in combination with Export Data.

#### **8** Measuring Tool

Creates a line or connected lines to measure the distance from one point to another.

#### **Export Data**

Downloads a CSV of data for all or selected geographies. Use in combination with the Selection Tool.

### **Widgets**

Allows for the manipulation of data in layers. These widgets change as the map is moved.

### **Pop-ups**

Displays information when a point on the map is clicked. Scroll down to see more data.

### **P** Layer Selector

Shows and hides layers on the map.

## **Layer Selector**

Turn a layer on by clicking on the **eye icon** next to the layer name. Repeat to turn the layer off.

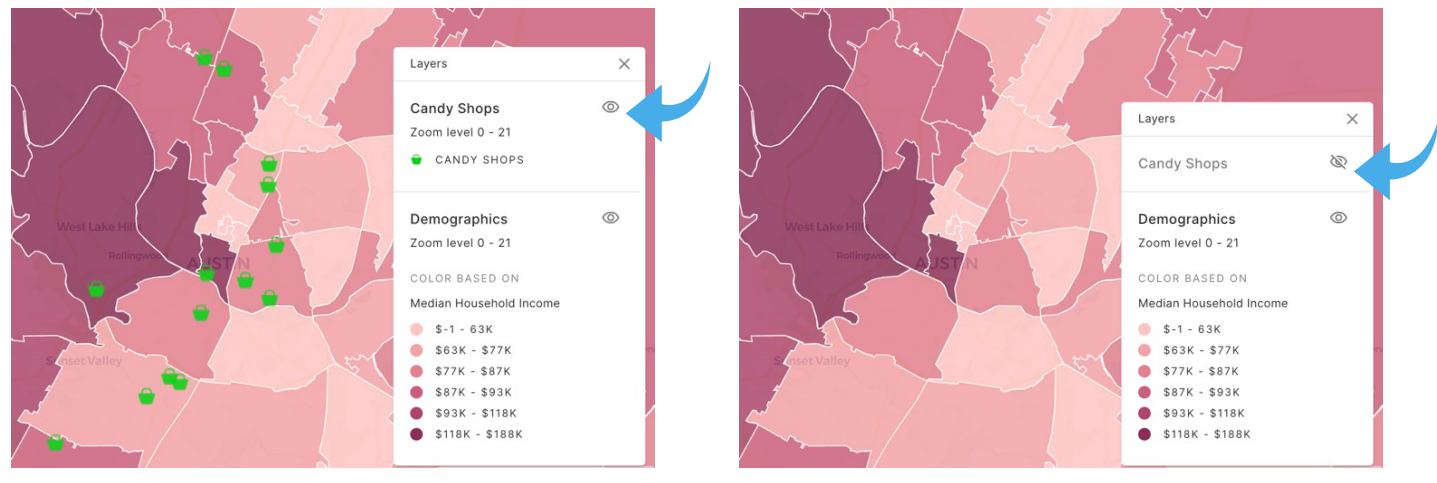

*Candy Shops layer on Candy Shops layer off*

## **Measuring Tool**

This feature allows you to measure the distance from one point to another.

Click the **ruler icon**.

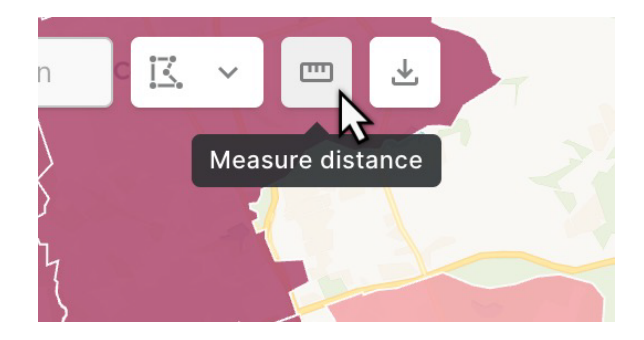

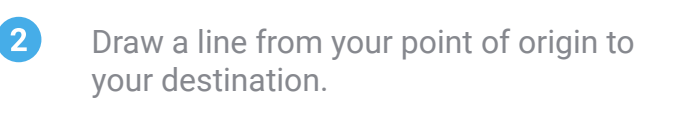

**3** Double click the last point to complete the shape.

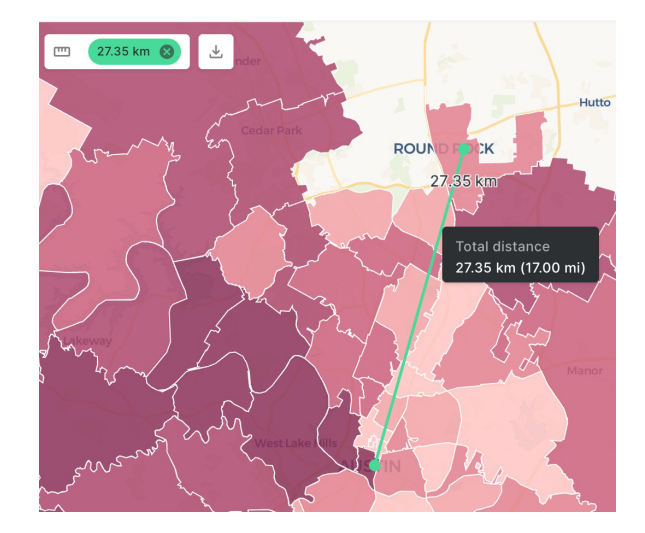

## **Selection Tool & Export Data**

This feature allows you to export a list of selected zips.

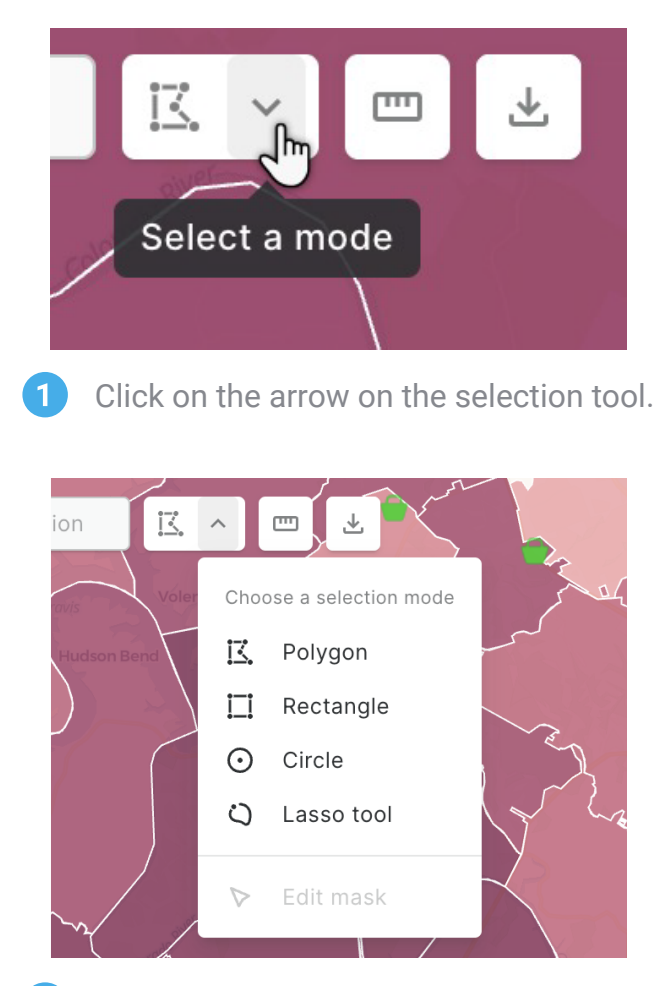

 $\overline{2}$ Select a shape.

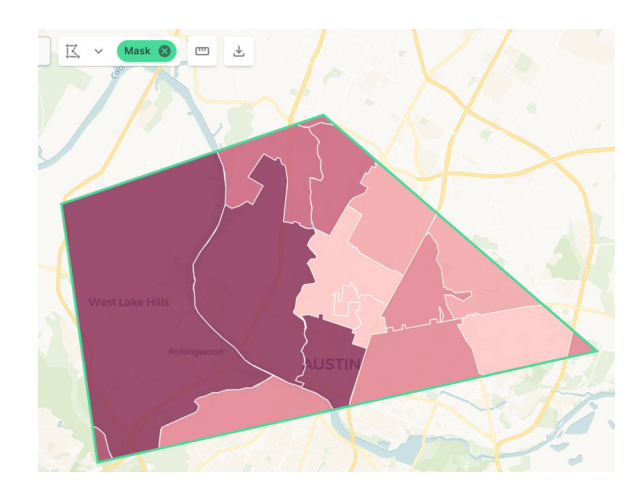

Draw that shape on the map, and wait  $\mathbf{3}$ for it to appear.

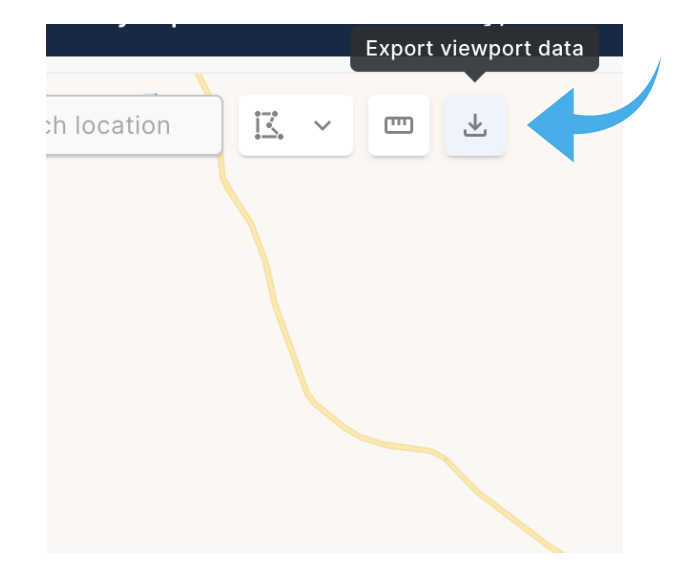

 $\boldsymbol{\varLambda}$ 

 $\boxed{5}$ 

Click the "Export viewport data" symbol to export your list of zips.

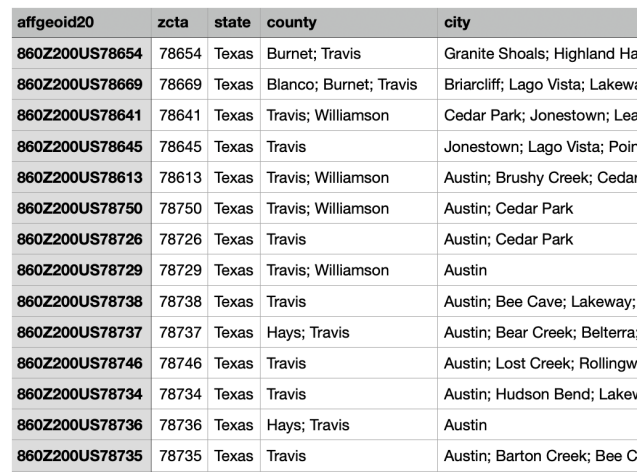

You will get a CSV file with data for all of the zips intersecting your shape.

## **Widgets** *using your Cubit map*

## **Bar Graph Widget**

To filter the map display, click a bar or drag over a range of bars to highlight the range you are interested in. Click "Clear" to turn-off the filter.

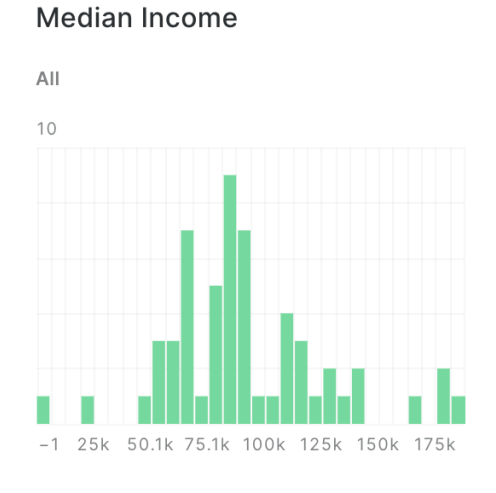

#### **Median Income**

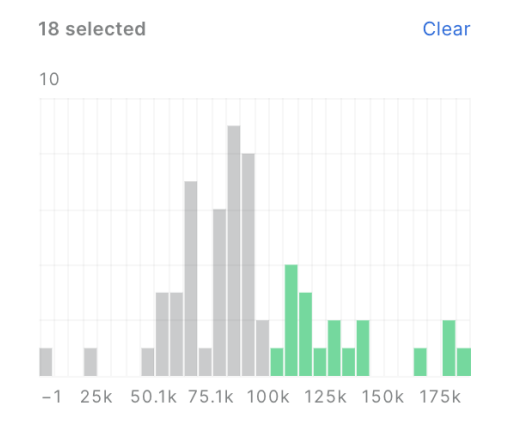

*Bar graph widget with no filter Click and/or drag to filter for the range you are interested in*

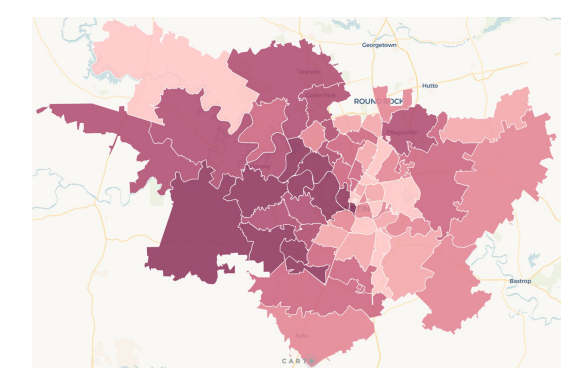

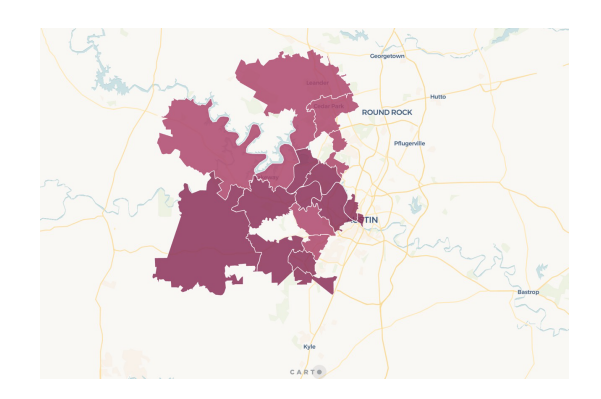

*Map view without filter Map view with filter for median income over \$100K*

## **Widgets, cont.** *using your Cubit map*

## **Category Widget**

This widget shows available categories from the features currently displayed in the map

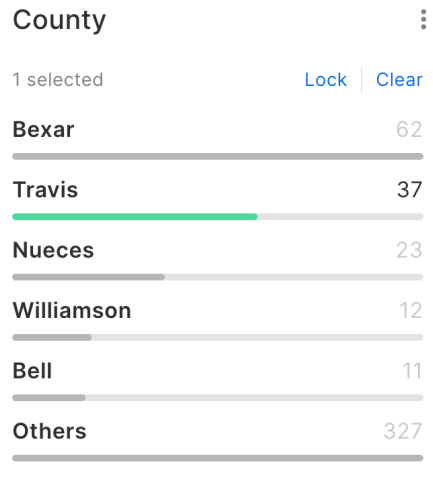

Q Search in 171 elements

To filter, click one or more categories. $\overline{1}$ 

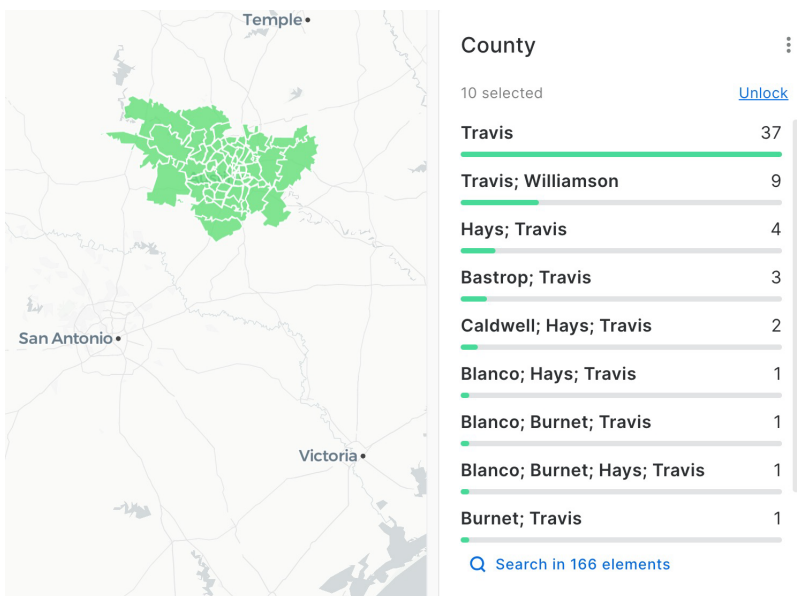

*Map view for all zips within Travis County*

To turn off category filter, click "Clear".  $\mathbf{2}$